# **Updating a Directory Profile**

These instructions describe how to access and update your OTN **directory profile** for a site or your personal directory entry. This is the information published in OTN's Directory and available for searching and viewing by all registered directory users.

You can update your own profile and any other **person or site profile** for which you have administrative permissions.

The Directory also includes 'Specialty Group' and 'Program' profiles. A specialty group is made up of specialists who share a program/group assigner. This assigner receives cases and distributes them to specific specialists within the program/group. A designated administrator [manages specialty group profiles.](https://dropbox.otn.ca/econsult-help/otn-econ-spec-grp.pdf)

Notes:

- (1) Your 'directory profile' is not the same as your OTN 'account information'. (Account information is for OTN internal purposes only and is not available to the public. There are separate instructions for [updating your account information.](http://dropbox.otn.ca/selfserve-help/otn-selfserv-account.pdf))
- (2) You can add, delete or edit [Clinical Protocols and Forms](http://dropbox.otn.ca/directory-help/otn-dir-clinical-protocols.pdf) from the **View Profile Details** page.

## Table of Contents

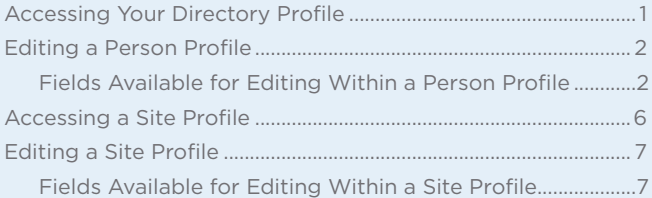

## Accessing Your Directory Profile

If you are registered to use the Directory and you have a published profile, you can access your profile using the **My Directory Profile** link included in the profile/selfservice panel.

**1.** Sign in at [otnhub.ca,](http://otnhub.ca) click the **Profile** link ( $\lambda$ ) in the top right banner.

A **Profile/Self-Service** panel appears.

**2.** Click the **My Directory Profile** link in the panel.

Your **Profile Details** screen appears [\(Figure 2\)](#page-0-0) with an **Edit Profile** button at the top.

**3.** To open your profile details with fields available for editing, click the **Edit Profile** button.

Your **Edit Profile Details** screen appears with **Save** and **Cancel** buttons at the top.

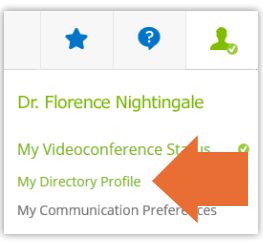

**Figure 1:** Profile/Self-service panel

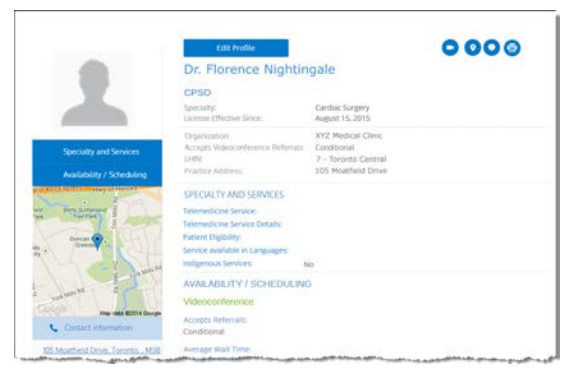

**Figure 2:** Person profile details with edit button

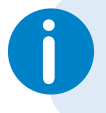

If you need administrative permissions to edit or create a person's profile, **i** contact your organization's OTN Primary Contact or your OTN Account Manager.

<span id="page-0-0"></span>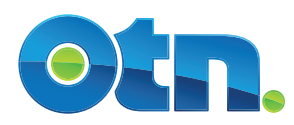

## <span id="page-1-0"></span>Editing a Person Profile

You can edit most fields within your own **Directory profile**, with the following exceptions:

- To update CPSO fields, you need to contact the The College of [Physicians and Surgeons of Ontario.](http://www.cpso.on.ca/)
- To update other read-only fields, you need to contact the OTN Customer Care Centre.
- **Note**: Your 'directory profile' is not the same as your OTN 'account information'. (Account information is for OTN internal purposes only and is not available to the public. There are separate instructions for *updating your account information*.)
- **1.** After you make your changes, to save and update your published profile details, click **Save\*** at the top of the form. Your information is validated and if all is okay:
	- • The **Profile Details** screen reloads with a success message.
	- The updates are immediately published to the Directory. (Note: If your profile was previously not published, the act of saving publishes it in the Directory.)

If there is an error, an error message appears and your information is not changed. Correct the error and try again.

**2.** If you change your mind and do not want to apply the changes, click **Cancel** at the top of the form.

# Fields Available for Editing Within a Person Profile

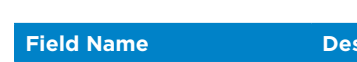

In order of appearance.

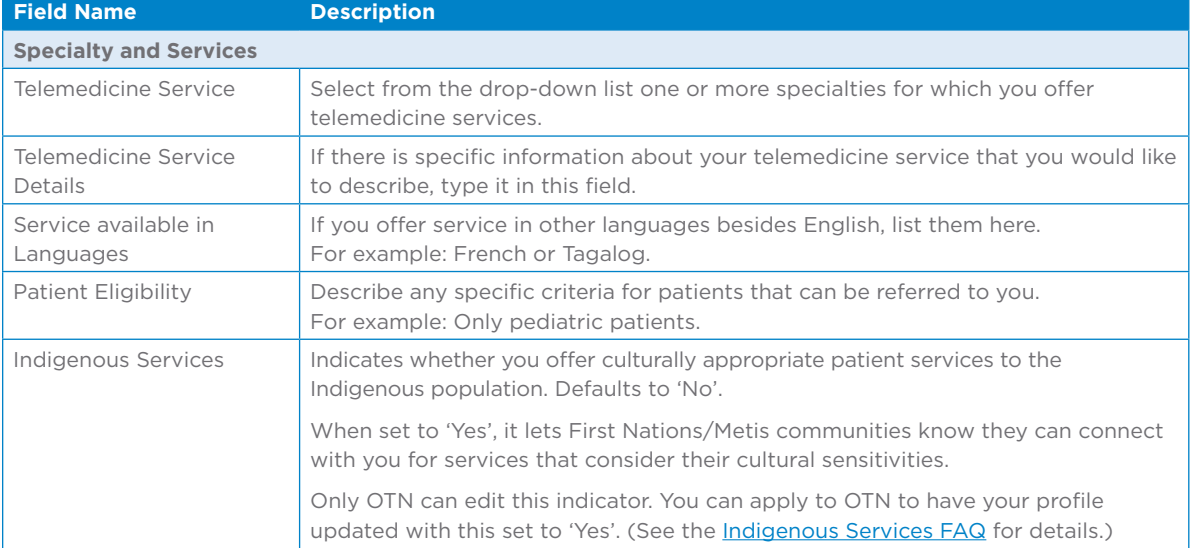

Continued on next page...

\* Only after you change the contents of a field or add content to an empty field will the **Save** button become active (turn a darker shade of blue and can be clicked).

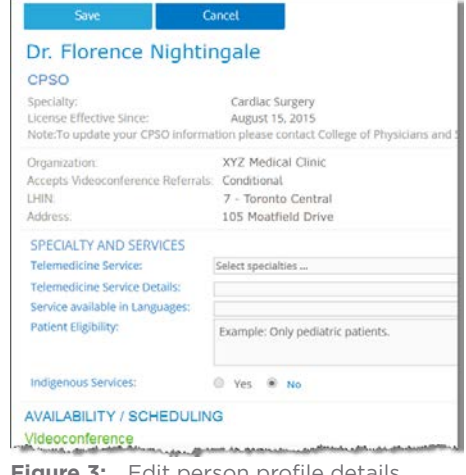

**Figure 3:** Edit person profile details

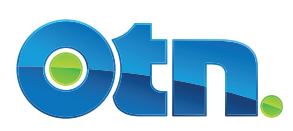

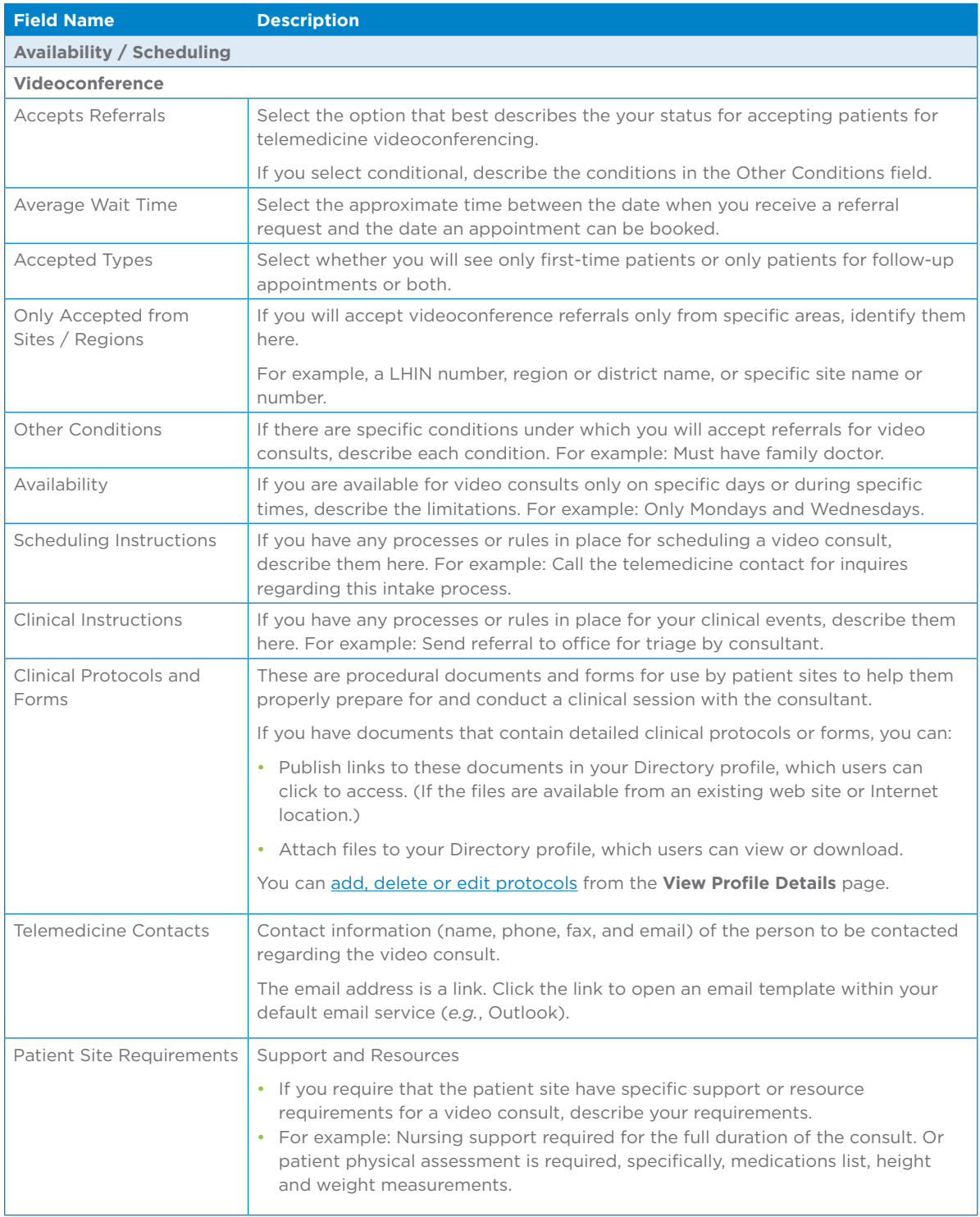

Continued on next page...

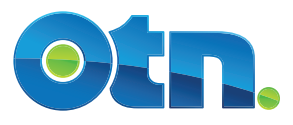

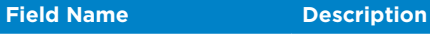

#### **eConsult**

These fields appear only if you are a registered eConsult user.

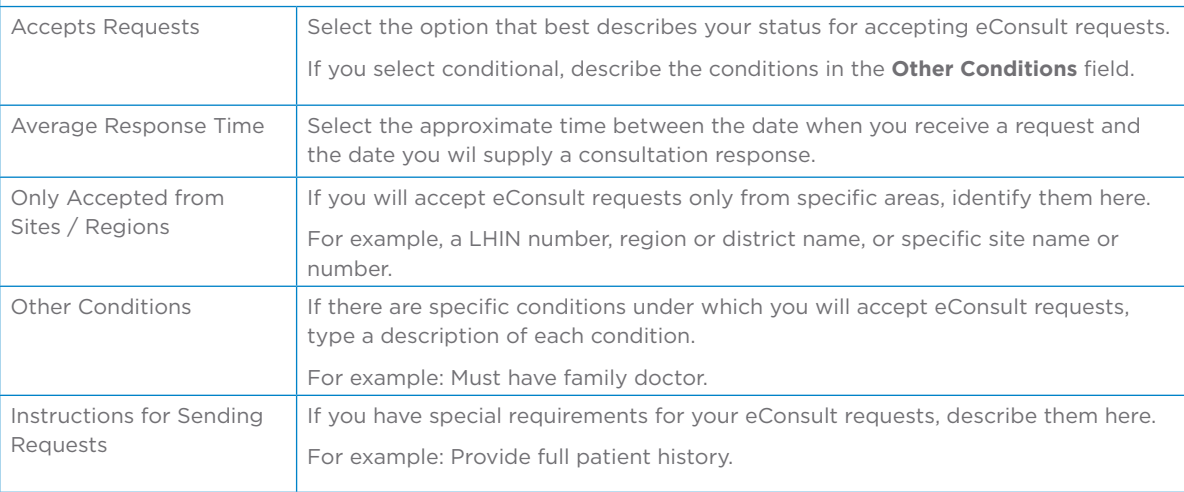

#### **Additional Information**

If you want to publish information about your medical qualifications and professional memberships, you can describe them using these fields.

- Practicing Since
- • Affiliations
- Internship

• Fellowships • Publications

• Graduate School

- Professional • Residency
	- Memberships
- Medical School

Continued on next page...

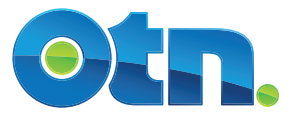

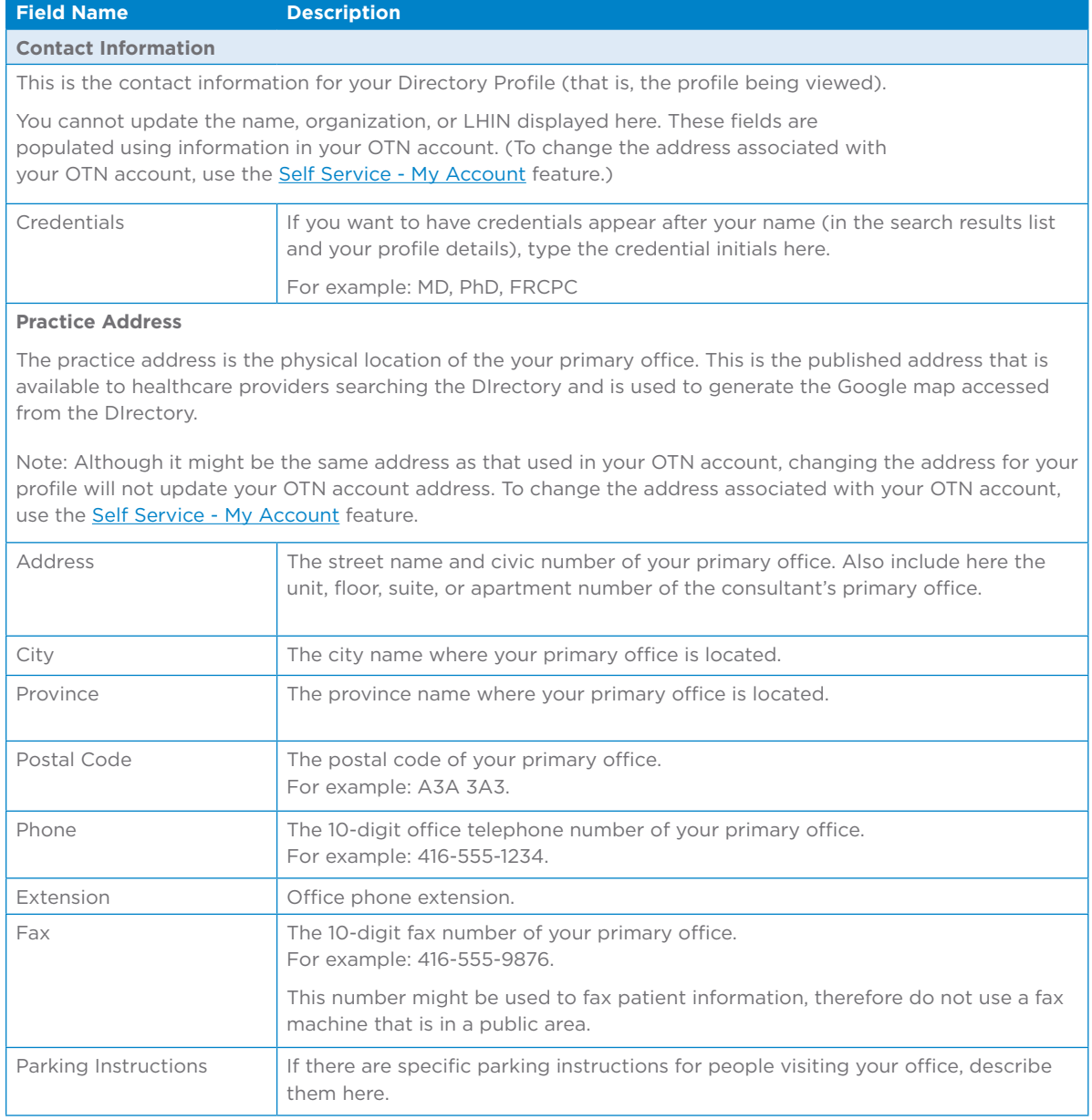

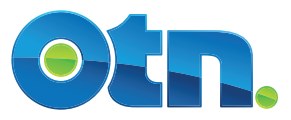

# <span id="page-5-0"></span>Accessing a Site Profile

You can update information in the site profile if:

- You are the primary contact for the service or you have been granted approved administrative rights and;
- The site is published in the Directory.
- **1.** Sign in at [otnhub.ca](http://otnhub.ca) and go to the **Directory** service ([Figure 4\)](#page-5-1).
- **2.** [Search for the site](http://dropbox.otn.ca/directory-help/otn-dir-search.pdf) and locate the site name in the results list and click the name to display the [profile details.](http://dropbox.otn.ca/directory-help/otn-dir-profile-details.pdf#page=2)

The **Profile Details** screen appears ([Figure 5](#page-5-2)) with an **Edit Profile** button at the top.

**3.** To open the site's profile details with fields available for edit, click the **Edit Profile** button.

The site's **Edit Profile Details** screen appears with **Save** and **Cancel** buttons at the top.

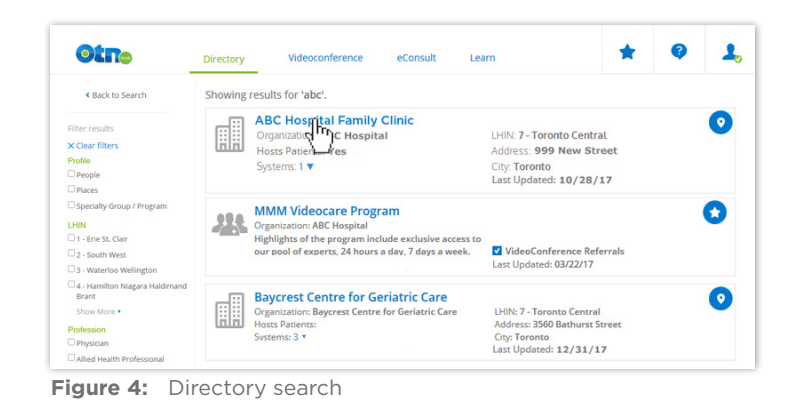

<span id="page-5-1"></span>Θ **ABC Hospital** v Clinic **ABC Hospita** 翮 SIT0123 **SERVICES AND PROGRAM** Catchment Area Serviced nd Programs Indigenous Service AVAILABILITY / SCHEDULING usage:<br>**2** Clinical C Educational D Administ

<span id="page-5-2"></span>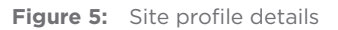

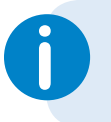

If you need administrative access to a site's profile, contact your **i** organization's OTN Primary Contact or your OTN Account Manager.

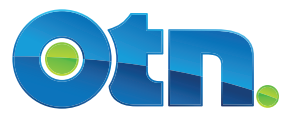

# <span id="page-6-0"></span>Editing a Site Profile

You can edit most fields within a profile for which you have administrative rights.

- **1.** After you make your changes, to save and update the site's published profile, click **Save\*** at the top of the form. The site information is validated and if all is okay:
	- • The **Profile Details** screen reloads with a success message.
	- The updates are immediately published to the Directory. (Note: If the profile was previously not published, the act of saving publishes it to the Directory.)

If there is an error, an error message appears and your information is not changed. Correct the error and try again.

**2.** If you change your mind and do not want to apply the changes, click **Cancel** at the top of the form.

If a field is not available for editing, to change the field you need to send an email with your request to [contactupdate@otn.ca.](mailto:contactupdate%40otn.ca?subject=)

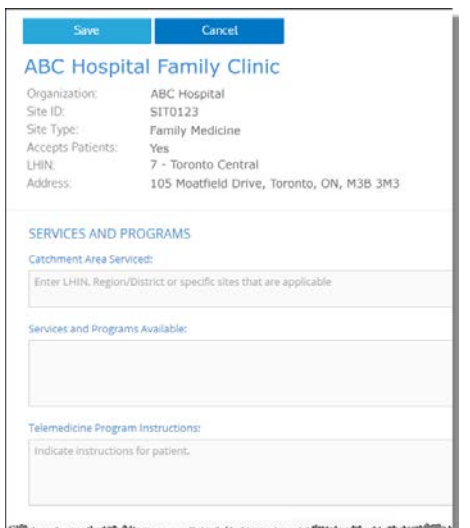

**Figure 6:** Edit site profile details

# Fields Available for Editing Within a Site Profile

In order of appearance.

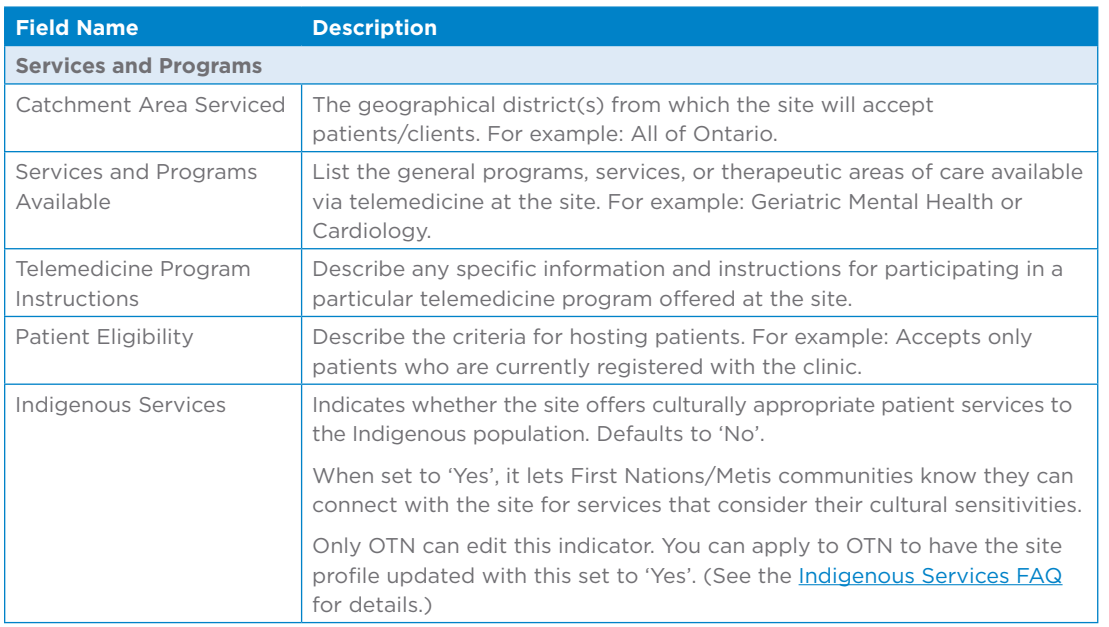

Continued on next page...

<sup>\*</sup> Only after you change the contents of a field or add content to an empty field will the **Save** button become active (turn a darker shade of blue and can be clicked).

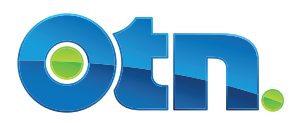

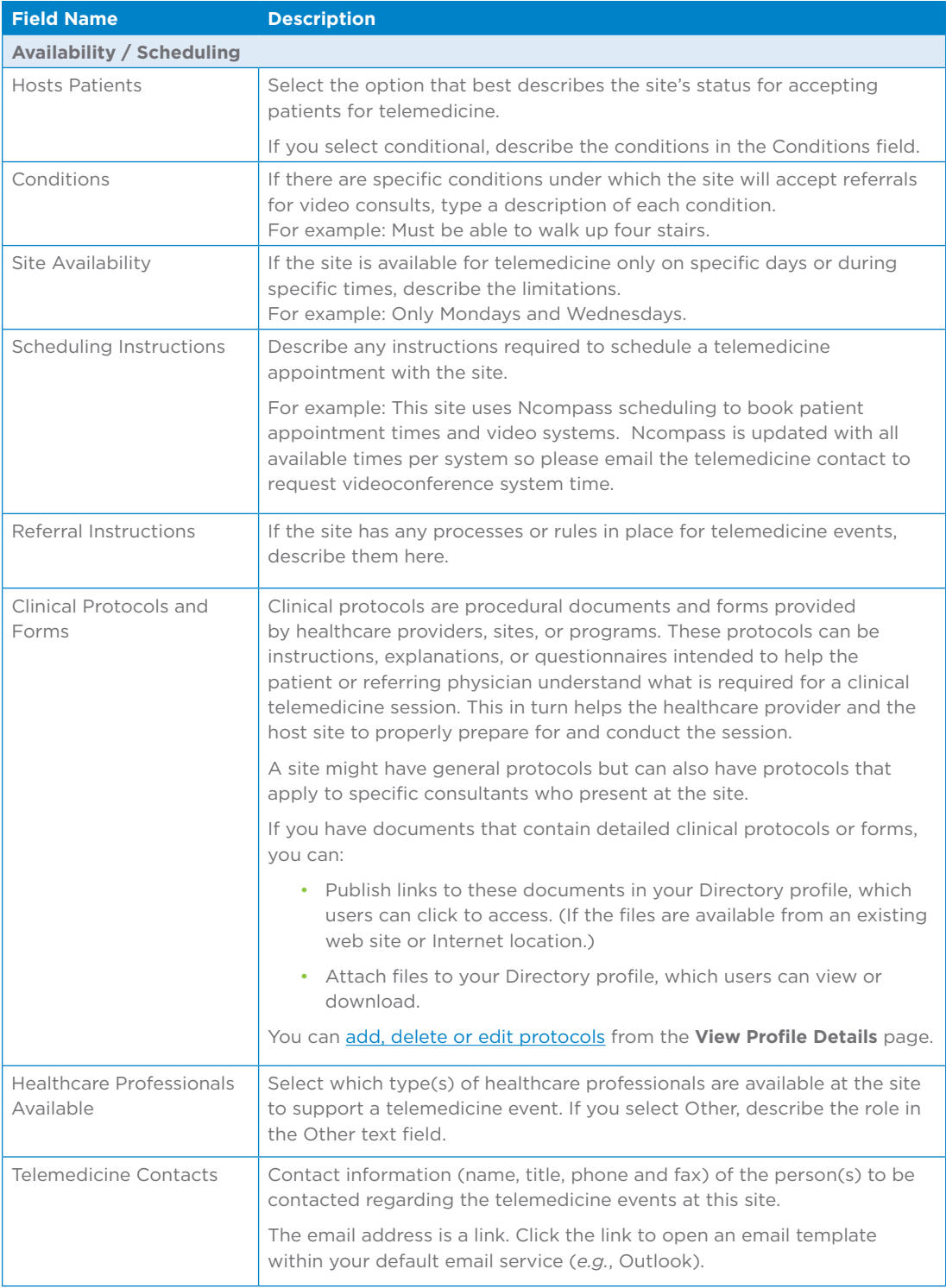

Continued on next page...

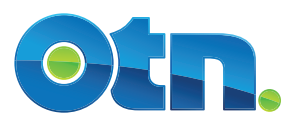

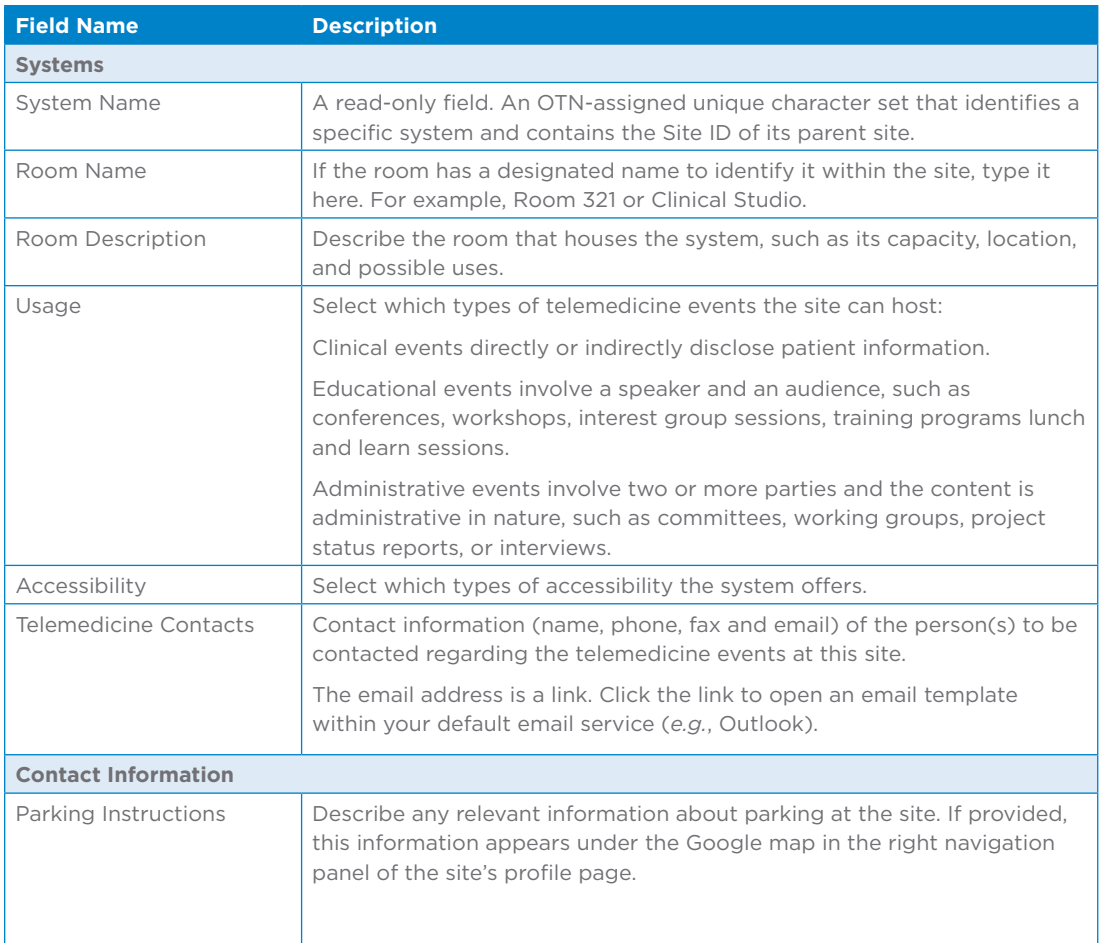

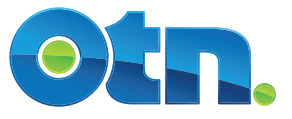

 $\bigg($